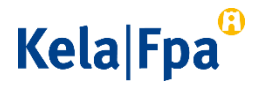

## Hur skyddad e-post från FPA ska hanteras

Den här anvisningen innehåller information om hur man ska hantera e-postmeddelanden som FPA har skickat som skyddad e-post.

Observera att när du öppnar en länk som har kommit till din e-post, så låses meddelandet till den dator på vilken du först har öppnat och läst det. I punkterna 2–4 nedan finns instruktioner om hur du ska göra om du senare vill öppna meddelandet på nytt och vidarebefordra det till någon annan.

## 1 Så här läser du skyddad e-post som FPA har skickat

När FPA skickar skyddad e-post till dig får du ett följemeddelande om det i din e-post. I följemeddelandet står rubriken på meddelandet och där finns en länk med vilken du kan hämta det skyddade e-postmeddelandet från servern.

Det följemeddelande som mottagaren får i sin e-post ser ut så här:

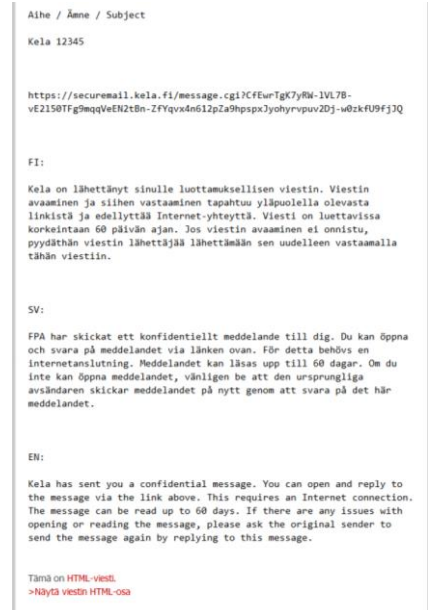

Folkpensionsanstalten PB 450, 00056 FPA Telefon 020 634 11 fornamn.efternamn@fpa.fi www.fpa.fi

[Anvisning] 2 (5)

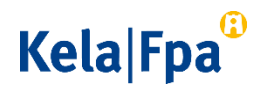

Klicka på länken i följemeddelandet. Länken öppnas i ett nytt fönster. Tryck på knappen Fortsätt. I fönstret som öppnas ser du meddelandet som FPA har skickat. I samma fönster kan du skapa ett lösenord för att kunna öppna meddelandet på nytt och vidarebefordra det till någon annan. Se närmare anvisningar om hur du skapar ett lösenord i följande punkt.

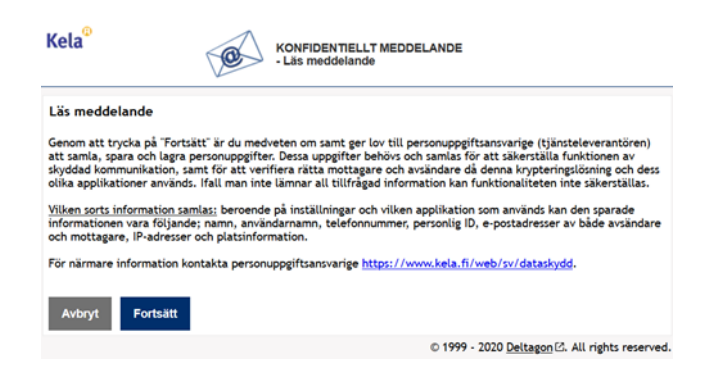

2 Hur man skapar ett lösenord för att kunna öppna ett meddelande på nytt eller för att vidarebefordra det

> Om du vill öppna ett skyddat e-postmeddelande på nytt senare, måste du skapa ett lösenord. Du kan skapa ett lösenord i samband med att du loggar ut. Klicka först på knappen Logga ut i läsvyn.

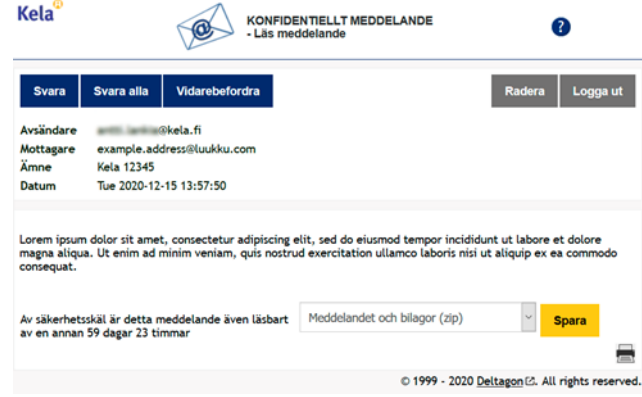

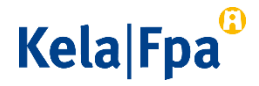

När du har klickat på knappen Logga ut, måste du bekräfta att du vill logga ut. Välj alternativet Lösenord och skriv in ett lösenord som uppfyller kraven. Välj OK.

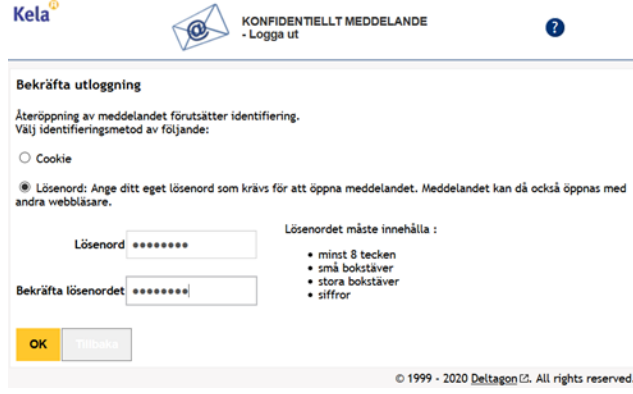

Efter det här får du en kvittering på att du loggat ut.

Du kommer tillbaka till meddelandet via länken i följemeddelandet. Du kan öppna meddelandet genom att skriva in det valda lösenordet på det anvisade stället.

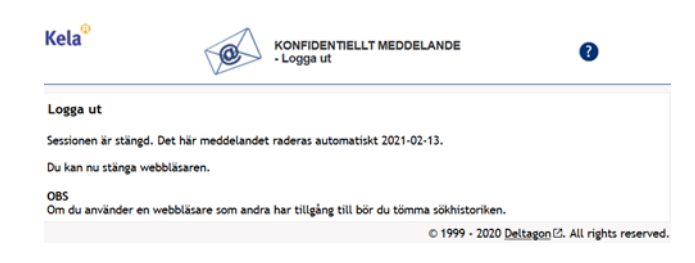

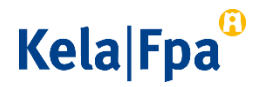

## 3 Hur man vidarebefordrar ett skyddat e-postmeddelande

Du kan skicka e-postmeddelandet vidare med funktionen Vidarebefordra, till exempel till en annan mottagare eller till en annan gruppostlåda. Kom ihåg att i textfältet i e-postmeddelandet lägga till det lösenord som du gett enligt anvisningarna i punkt 2 som information till en annan person. Då kan han eller hon öppna meddelandet.

Meddelandet kan öppnas under 60 dagar räknat från den tidpunkt då FPA skickade det ursprungliga meddelandet.

4 Hur man öppnar ett skyddat e-postmeddelande på nytt med ett lösenord.

> Klicka på den länk som du fick i det följemeddelande som FPA skickat. Via länken öppnas vyn Identifiering. Ange det lösenord som du skapat för meddelandet och klicka på knappen Fortsätt. I webbläsaren öppnar sig ett nytt fönster, där du ser innehållet i det epostmeddelande som FPA skickat dig.

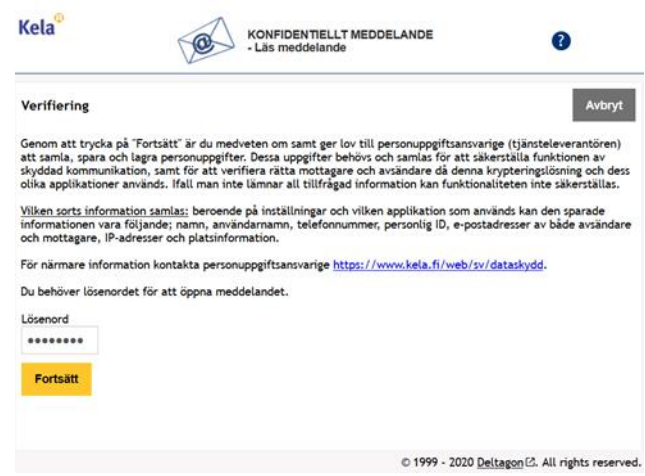

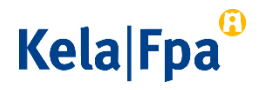

5 Ytterligare anvisningar

Närmare anvisningar om hur man ska hantera e-postmeddelanden får du genom att klicka på frågetecknet i det övre högra hörnet i rutan. Knappen syns i alla vyer.

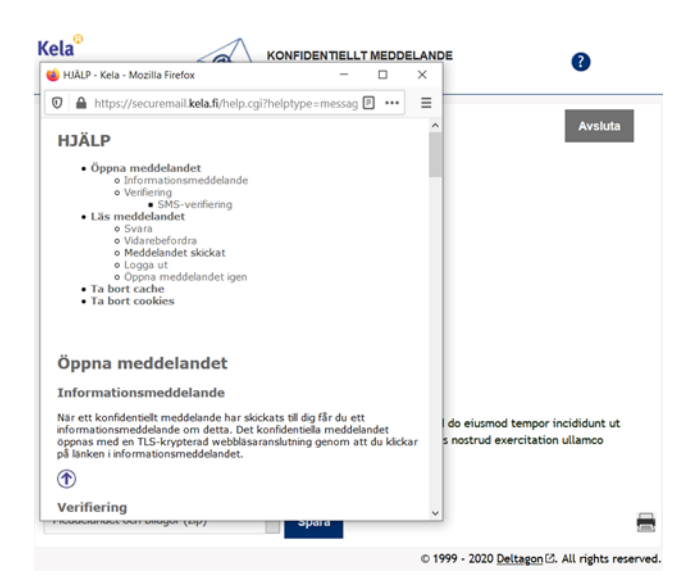